# **SS-SD70 脱机主控说明书**

**(2021-10-15 版本号:V1.0)**

感谢您使用软石光电产品!

为了您顺利、正确的使用本产品,请您在使用前详细阅读该文档。如有关于 产品的建议或需要技术支持请与我们联系。

# 目录

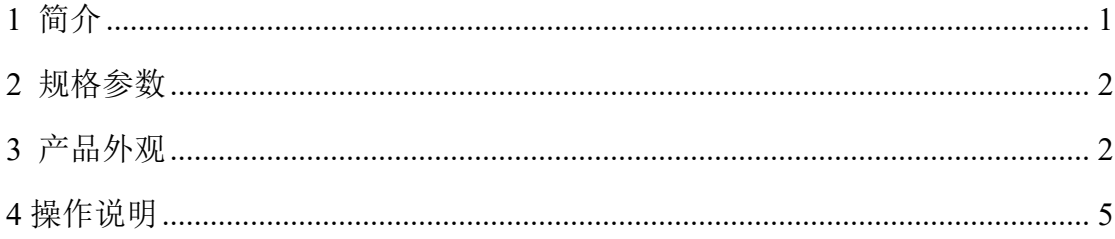

#### <span id="page-2-0"></span>**1 简介**

SD70 是我司自主设计和开发的新一代主控,特性及功能如下:

1、采用全新的硬件平台,基于定制化的 Linux 系统,可以长时间稳定运行;

2、内置 32G SD 卡;客户可以使用的空间约为 29G;

3、内置高精度授时功能,实现多台设备同步播放;

4、内置 4G 全网通模块,配合手机 APP 可以实现对其远程控制,固件升级,和文件操作等 功能;

5、采用 1.3 寸,分辨率 240\*240 液晶显示屏用于显示设备 2 维码及工作状态;

6、集成 micro SD,USB 接口,可以导入 SD 卡或 U盘中播放素材和布线文件,或外接 USB 接口的设备;

7、集成 uart 口用于系统调试;

8、集成 IIC,485 接口用于级联其他系统;

9、集成 2 口千兆 RJ45 接口用于级联我司分控;

10、远程控制 GUI 为 1024\*600 分辨率, 采用我司自主开发的 qui 系统, 操作简洁, 动效 流畅,给客户提供了更好的人机交互接口;

11、播放视频素材支持 AVI/MP4 等主流视频格式,支持播放预览;

12、内置 DMX 通用芯片编址、写参数、屏幕测试及 DMX512 控台功能,方便现场调试;

13、内置级联分控查询、读写参数、排址功能;

14、内置定时播放功能;

#### <span id="page-3-0"></span>**2 规格参数**

SD70 脱机主控制器的基本参数:

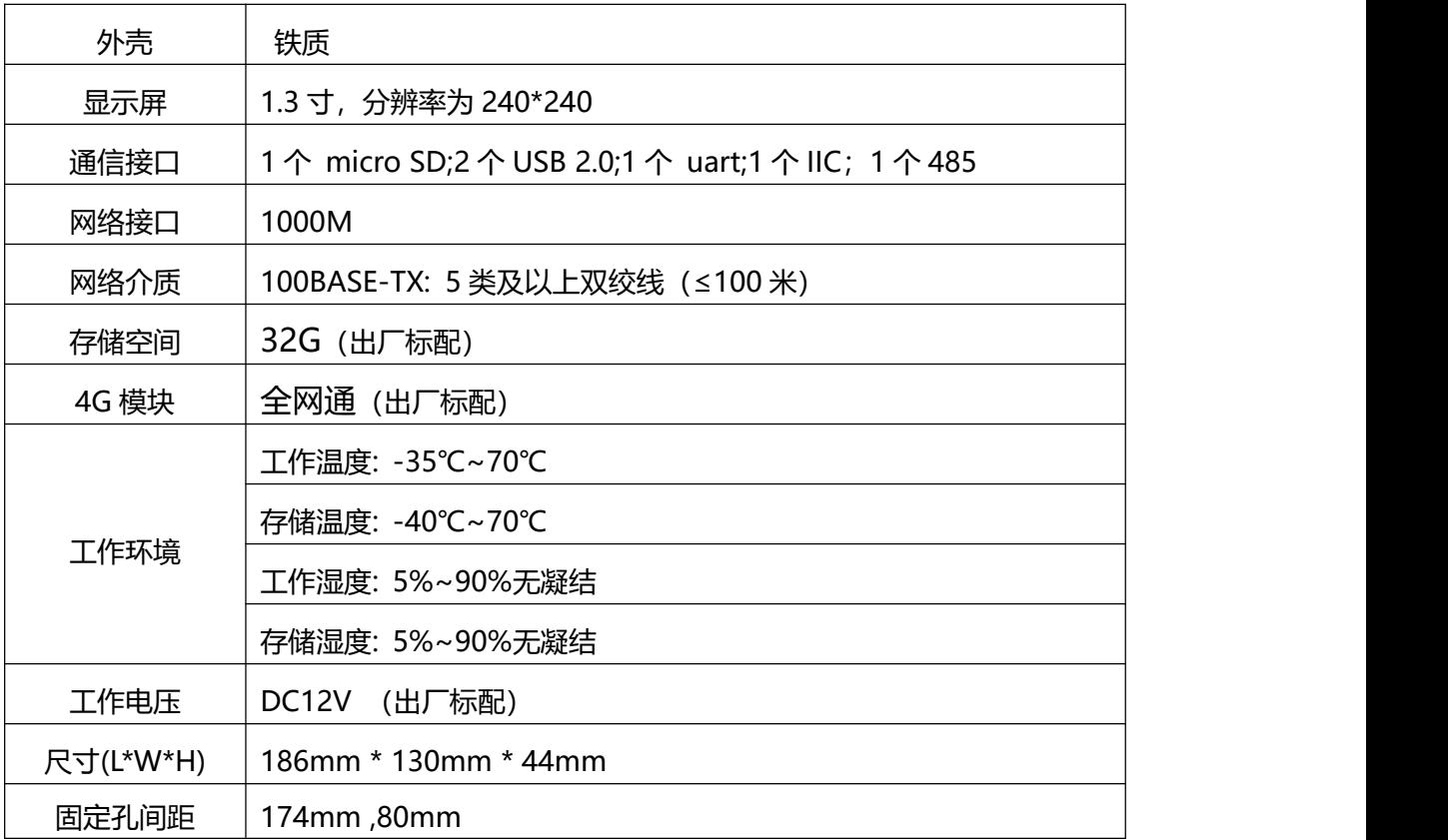

#### <span id="page-3-1"></span>**3 产品外观**

SD70 外观设计理念:

- 1. 控制器采用金属外壳,可以有效地避免挤压和磕碰对控制器的影响;
- 2. 控制器正面集成 1.3 寸液晶显示屏配合按键切换显示设备 2 维码及系统工作状态;
- 3. 控制器正面集成多个接口,用于系统功能扩展;
- 4. 控制器正面两个功能指示灯,绿色表示硬件看门狗工作是否正常, 黄色表示是否播放,

可通过这两个灯的指示状态,更直观的了解控制器的工作状态;

2

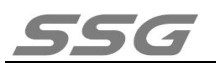

5. 控制器背面 2 个 RJ45 接口, 用于级联我司分控制器;

## **外观如下**:

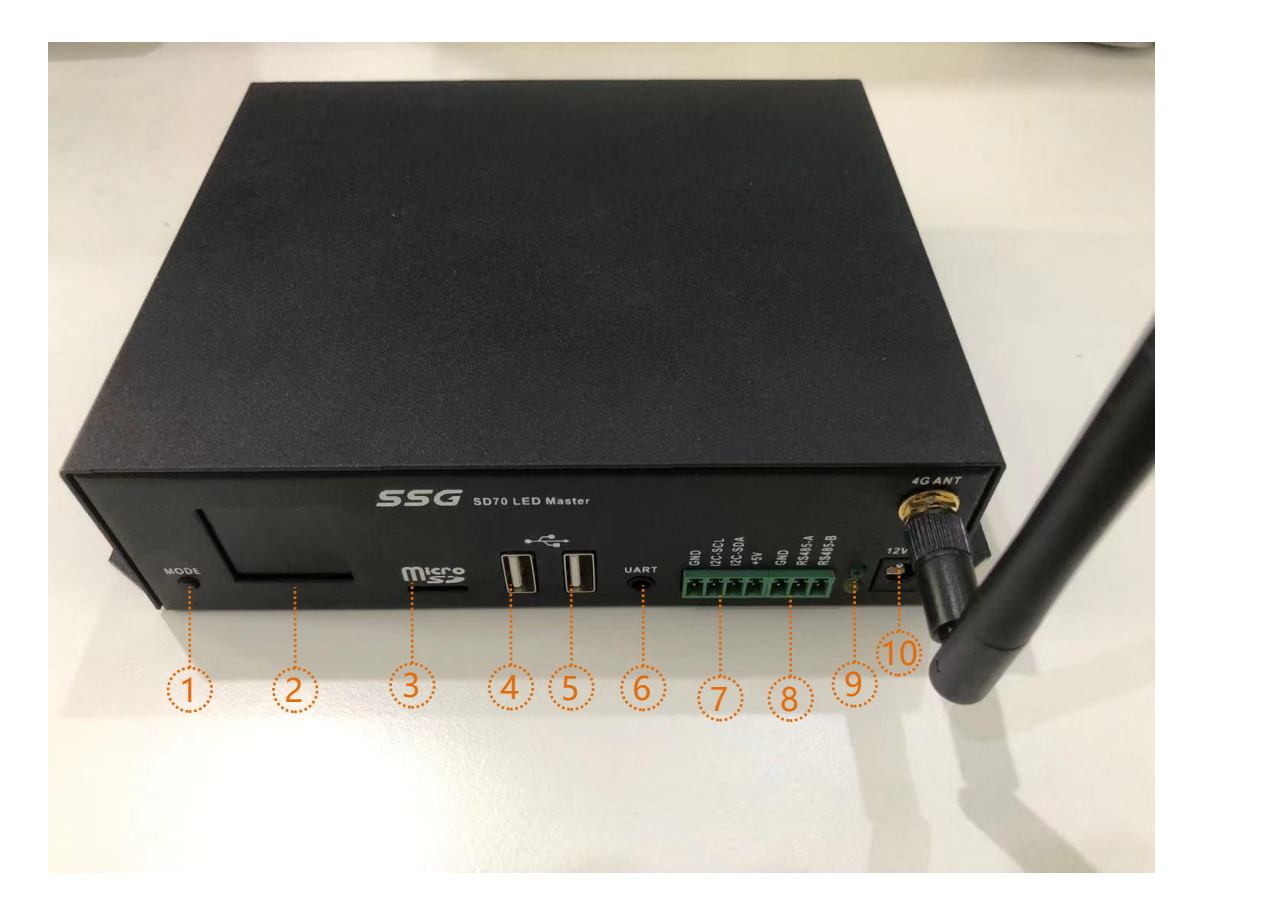

**产品图**

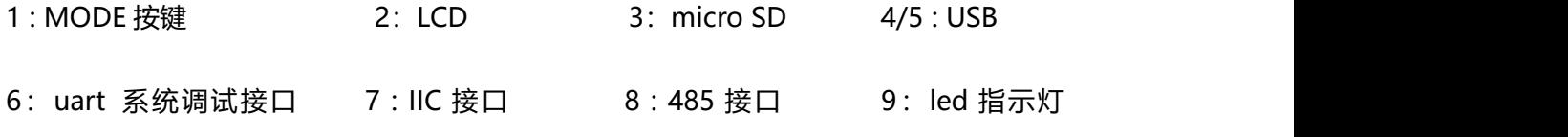

10:电源接口

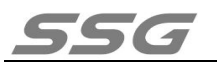

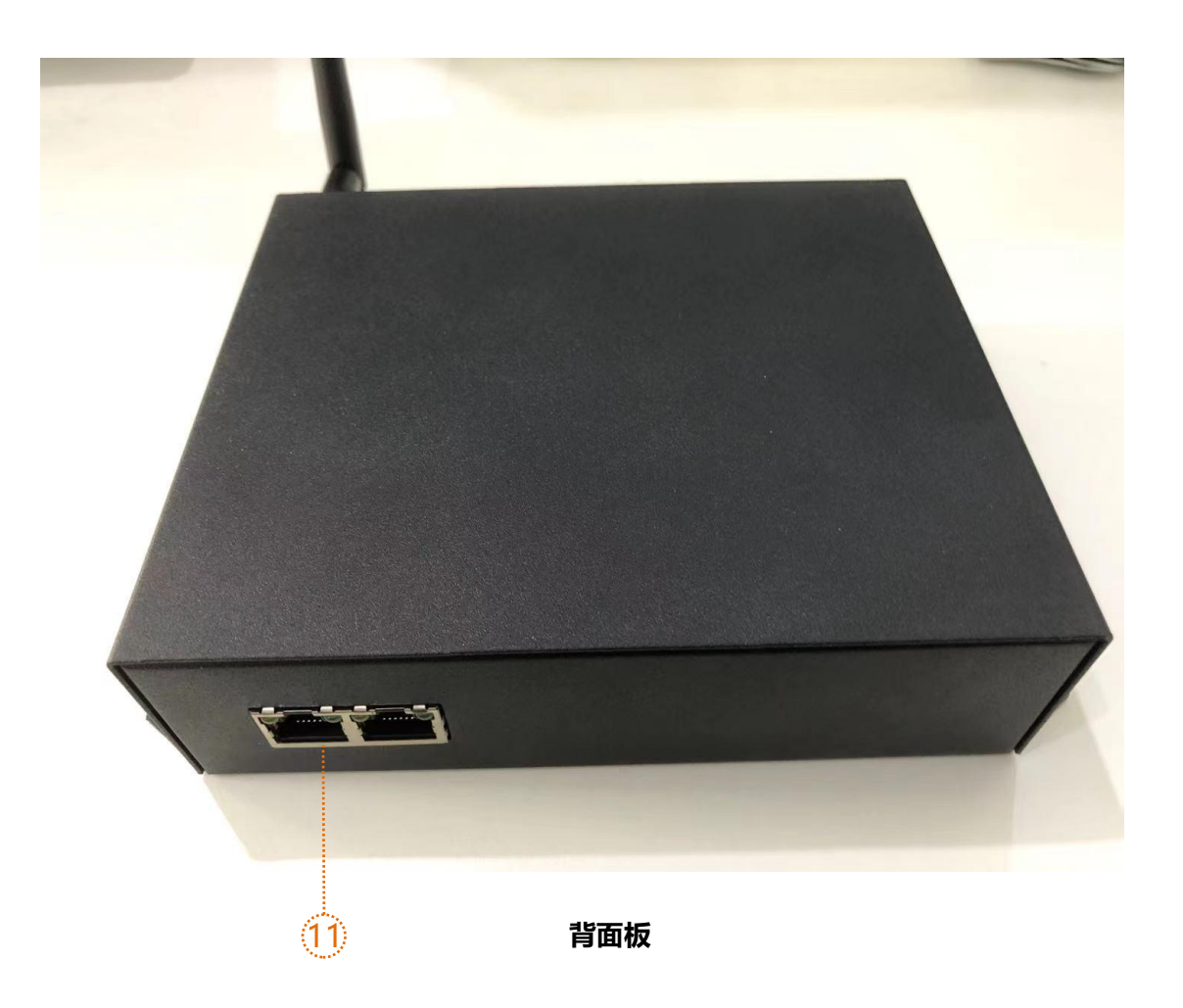

11:RJ45 接口

地址: 北京市通州区中关村科技园通州园景盛南四街 17 号 65 号楼 邮编: 101102 电话: 010-56370005 传真: 010-56370005-810 网址: [http://www.ssg](http://www.bj-yutong.com)-china.cn

4

#### <span id="page-6-0"></span>**4 操作说明**

1.安装我司"软石物联"手机 APP, 通过手机号注册账户。可以向我公司销 售或技术人员索取软件安装包。

2.添加 SD70 设备, 通过扫描控制器液晶屏上的二维码或者直接输入设备号 添加。

3.添加成功以后,界面显示如下:

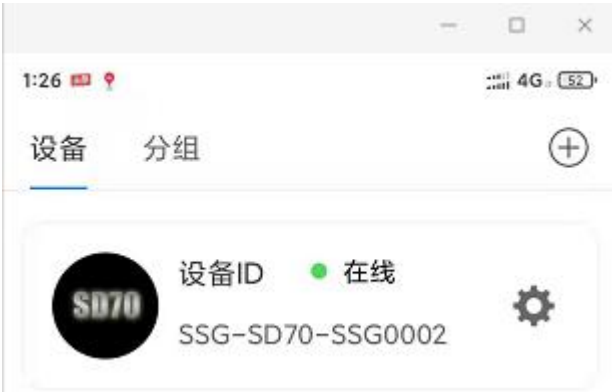

点击齿轮标志,软件将此设备的相关信息载入,会下载 UI 和固件两个文件, 然后进入设置界面,申请控制权限。如下图:

5

电话: 010-56370005 传真: 010-56370005-810 网址: [http://www.ssg](http://www.bj-yutong.com)-china.cn

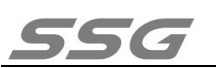

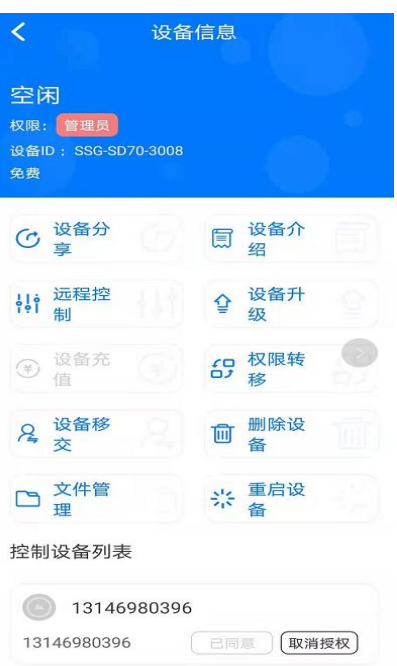

未获取权限的情况下会在"权限"位置出现申请权限的按钮,点击按钮系统会自 动给管理员发送权限申请的信息,管理员点击同意即可获取权限。

界面各选项的功能介绍:

设备分享:在无法扫码的情况下可以直接将此设备分享给其他人员。

设备介绍:关于设备操作使用的视频或者文档。

远程控制:直接跳转到控制界面,进行控制。

设备升级:当设备有新的软件版本时,可以在线升级。

- 设备充值: 用于给设备续费使用包括使用费, 流量费。
- 权限转移:用于转移设备的管理员权限。
- 设备移交:直接将设备控制权限移交给对方,无需申请。
- 删除设备:删除后没有权限控制此设备了。

文件管理:在此页面上传更新视频素材以及布线文件。上传完成以后进入控制界

#### 面进行编辑。

重启设备:当设备遇到未知问题不受控制时,可用此功能将设备重新启动。 控制设备列表:显示所有有控制权限的账户,管理员有管理权限。

4.点击远程控制进入远程控制界面如下:

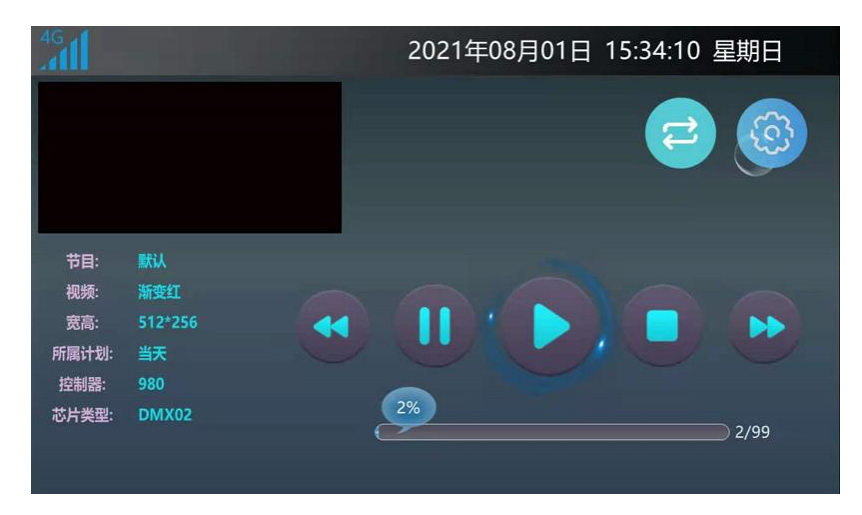

界面顶部有 4G 信号强度以及日期, 时间的显示。

左上角为实时播放预览,画面下方为播放的相关信息。

右上角有两个图标,双箭头是设置播放相关信息的。齿轮是其他所有相关设置。

点击齿轮,会弹出 设置---屏幕测试---控制台 三个选项。

控制台:在控制器上集成了 DMX512 控台的功能,方便实际应用。

屏幕测试:主要是测试颜色,地址等,在实际应用中可以最大限度提供调试便利。

5. 设置: 涉及亮度, 速度, 编址, 播放计划等等, 重点说明一下, 点击设置如  $\overline{\Gamma}$ :

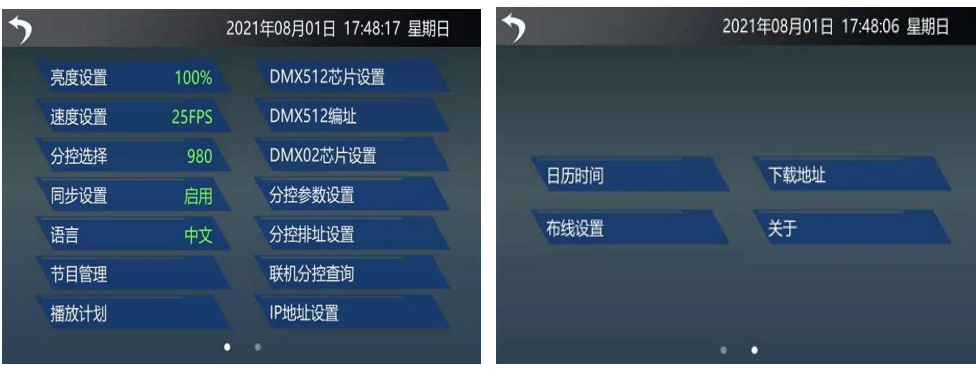

7

地址: 北京市通州区中关村科技园通州园景盛南四街 17 号 65 号楼 邮编: 101102

电话: 010-56370005 传真: 010-56370005-810 网址: [http://www.ssg](http://www.bj-yutong.com)-china.cn

设置里面有两个画面可以通过左右滑动实现切换。

亮度设置:可以设置灯具的最大亮度。

速度设置:可以更改播放速度。

分控选择:可以根据带载分控型号进行选择

同步设置:启用以后可以实现多台设备同步播放

语言:目前支持简体中文和英文显示。

节目管理:可以新增、删除节目,对节目内的视频进行增删改查,设置视频定时。

播放计划:可以新增、删除计划,对计划内节目修改及设置计划定时。

DMX512 芯片设置:在此设置部分 DMX512 芯片的自检效果,电流增益,自通 道数等参数。

DMX512 编址:给 DMX512 灯具编址

DMX02 芯片设置:对于 DMX02 芯片参数进行设置

分控器参数设置:可以设置或读取分控器参数

分控器排址设置:设置控制器 ID.

联机分控查询:查询分控器数量。

IP 设置:设置控制器接入互联网的 IP(可通过网口接入互联网)。

日历时间:设置控制器的日期,时间。

布线设置:导入布线,或者更新布线。

下载地址:APP 下载索引。

关于:控制器固件版本显示。

6.详细介绍一下, 视频, 节目, 播放计划的关系, 以及如何视频转换成播放文件。

8

地址: 北京市通州区中关村科技园通州园景盛南四街 17 号 65 号楼 邮编: 101102 电话: 010-56370005 传真: 010-56370005-810 网址: [http://www.ssg](http://www.bj-yutong.com)-china.cn

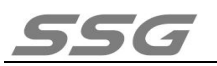

### 1. 点击设置界面的 节目管理, 进入如下界面:

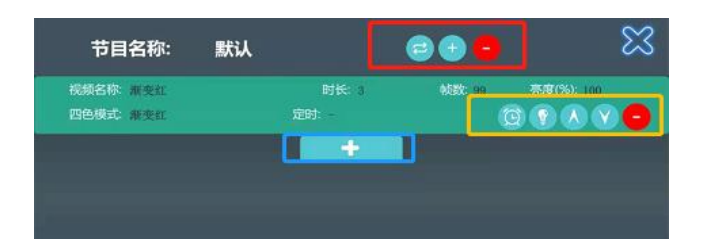

控制器出厂预制一个节目,节目的名称就是默认。可以通过红色方框内的图标进 行操作

- 减号:代表删除此节目片段
- 加号:代表增加新的节目片段
- 双箭头:显示所有节目,可以选择对应的节目进行设置修改
- 节目片段下面有视频文件,视频文件的右下角黄色方框内的图标
- 闹钟:设置视频的定时功能
- 灯泡:亮度调节
- 上下箭头:改变此视频文件在此节目片段中的排序
- 减号:删除此视频文件。
- 底部的蓝色方框内加号代表添加视频文件。
- 2. 点击设置界面的 播放计划, 进入如下界面:

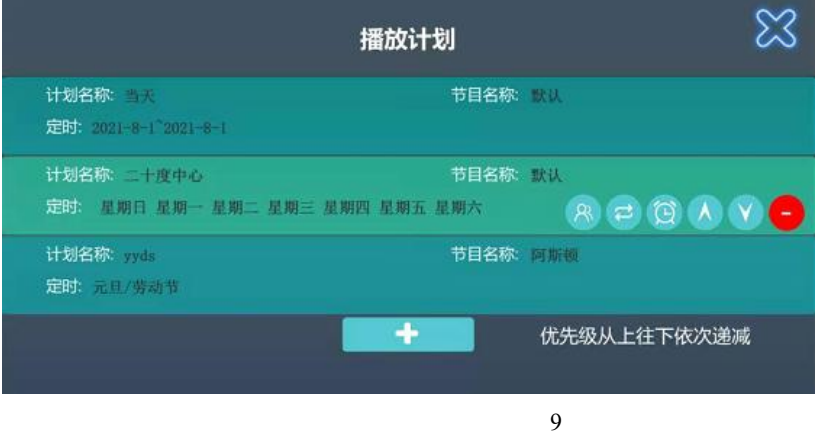

人型标志:设置计划名称

双箭头:显示所有节目,可以修改计划对应的节目

闹钟:设置计划的定时功能

上下箭头:更改计划的优先级,越靠上优先级越高

减号:删除计划。

最下方的加号,表示添加新的计划。